## This document provides the Customer's Experience via step-by-step screen prints and comments.

1. Select the "Passbook" application icon rom iPhone6 or 6Plus

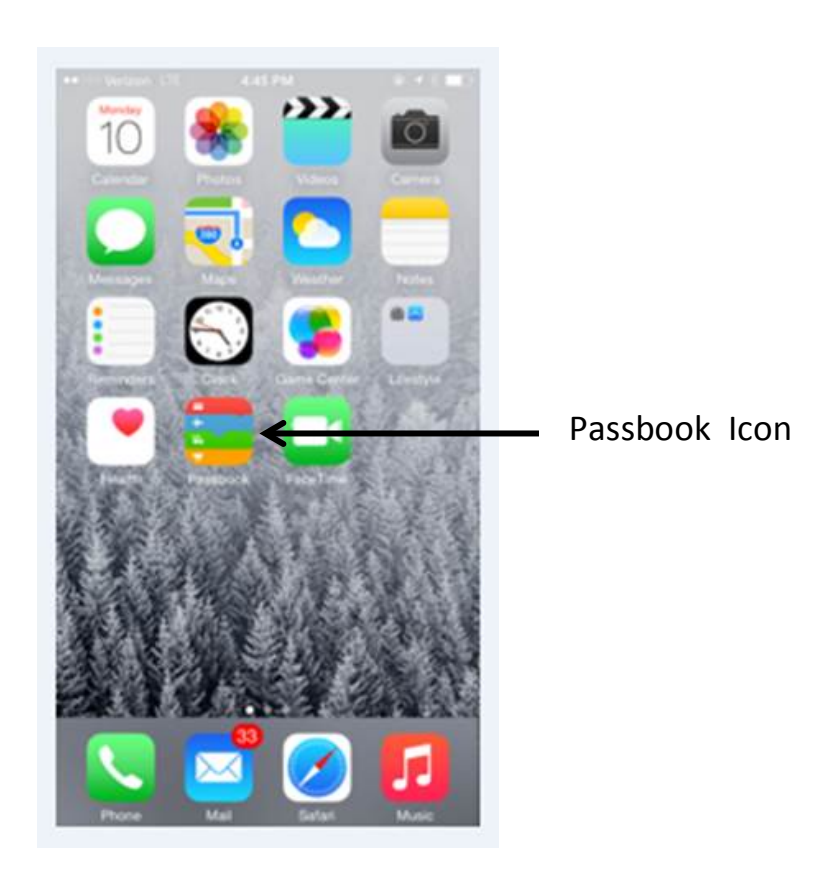

2. Select the "+" sign, upper right corner of screen, to add cards to passbook

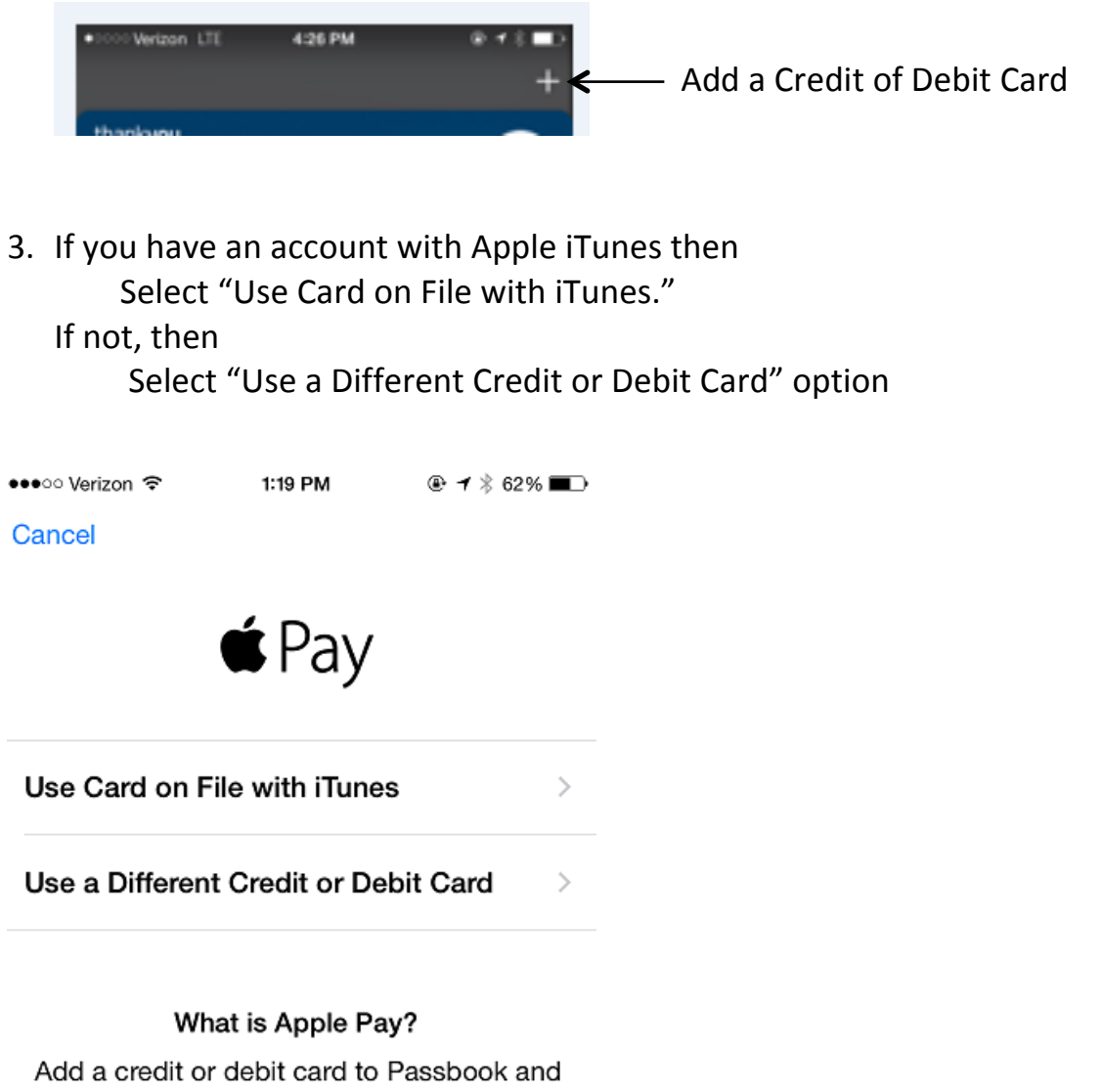

start paying with Touch ID. Make purchases in stores and in apps without swiping your card or entering your card and shipping details.

**About Apple Pay** 

### **4.** Three Ways to Enter Account Information:

### 1. **Account on File with iTunes**

- If the "Use Card on File with iTunes" option was selected in the previous step:
	- a. iTunes "Card Number" on file, last 4-digits, will pre-populate
	- b. Customer must enter the "Security Code" (aka CVV2/CVC2) printed on back of the physical card

### **2. Camera Scan the Account Information**

If the "Use a Different Credit or Debit Card" option was selected in the previous step, the customer can:

- a. Use the "camera" feature to scan the front of the card
- b. Customer must enter the "Security Code" (aka CVV2/CVC2) printed on back of the physical card

### **3.** Enter the Account Information

If the "Use a Different Credit or Debit Card" option was selected in the previous step, the customer can enter:

- a. Credit or Debit Account Number
- b. Expiration Date
- c. "Security Code" (aka CVV2/CVC2) printed on back of the physical card

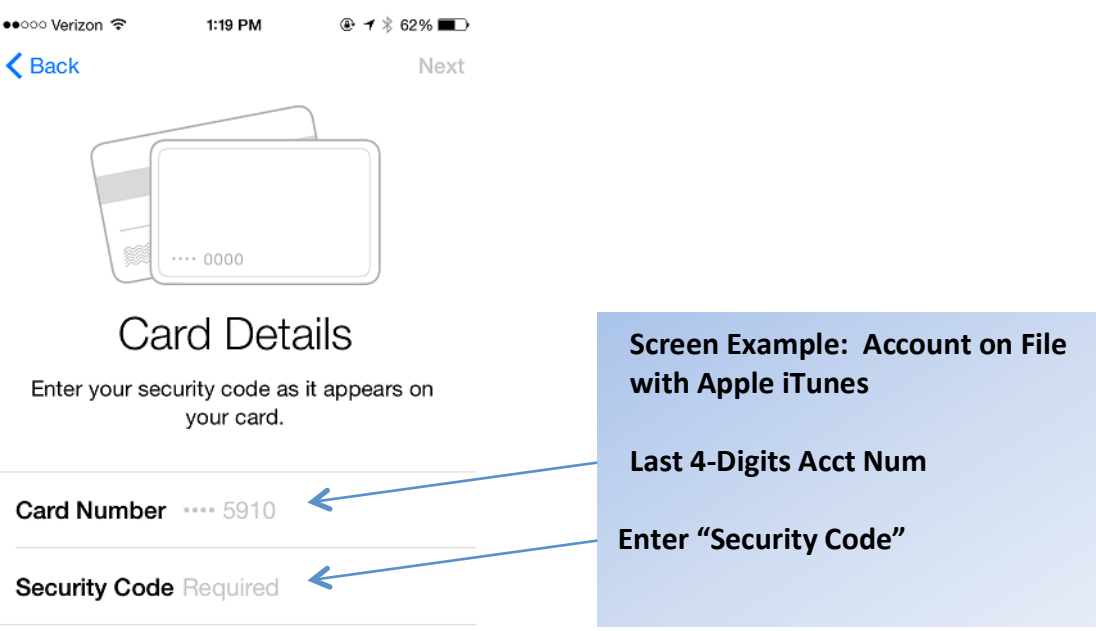

- 5. Issuer's Digital Wallet Terms and Conditions screen is displayed
- 6. Select the "Agree" option

••○○ Verizon ক 1:20 PM  $\circledast$  1  $\ast$  61%  $\blacksquare$ **Terms and Conditions** 

Terms for Adding Your Chase Card to a Digital Wallet

These Terms for Adding Your Chase Card to a Digital Wallet (the "Terms") apply when you choose to add a Chase credit card or debit card ("Chase Card") to a Digital Wallet ("Wallet"). In these Terms, "you" and "your" refer to the cardholder of the Chase Card, and "we," "us," "our," and "Chase" refer to the issuer of your Chase Card, which may be Chase Bank USA, N.A. or JPMorgan Chase Bank, N.A. When you add a Chase Card to the Wallet, you agree to these Terms.

1. Adding Your Chase Card.

You can add an eligible Chase Card to the Wallet by following the instructions of the Wallet provider. Only Chase Cards that we indicate are eligible can be added to the Wallet. If your Chase Card or underlying account is not in good standing, that Chase Card will not be eligible to enroll in the Wallet. When you add a Chase Card to the Wallet, the Wallet allows you to use the Chase Card to enter into transactions

**Disagree** 

**Agree** 

## *7. Verification Process*

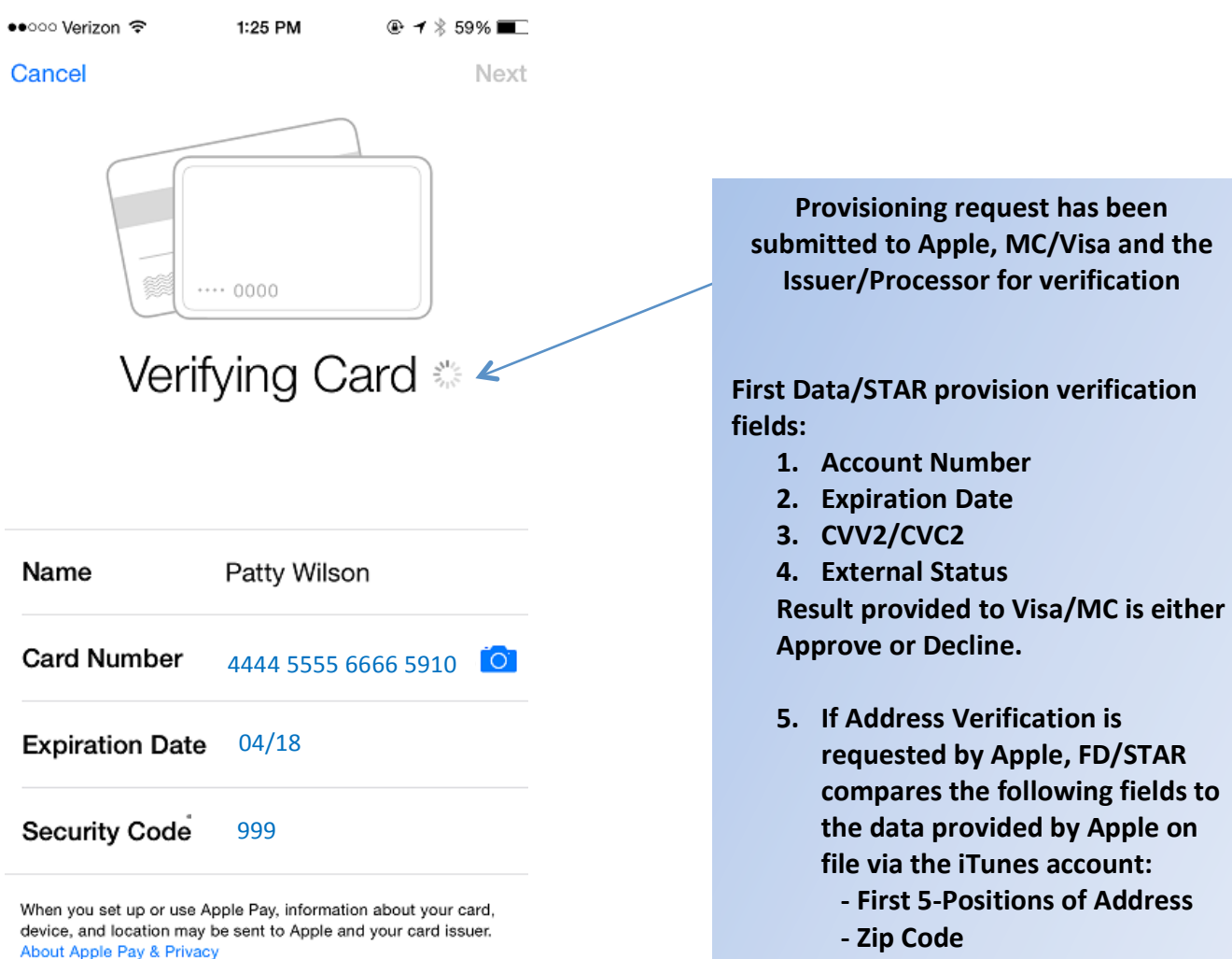

### **Result is 1 of 18 codes\* which is** provided to Visa/MC to complete the final provisioning decision.

**\*See CD-3807, "AV" field for list of values.**

*1. Red Path* 

*3 Verification Outcomes:*

- *2. Yellow Path*
- *3. Green Path*

### *1. Red Path*

*In the event the Issuer has not enrolled in the token service, the customer will receive the following message:*

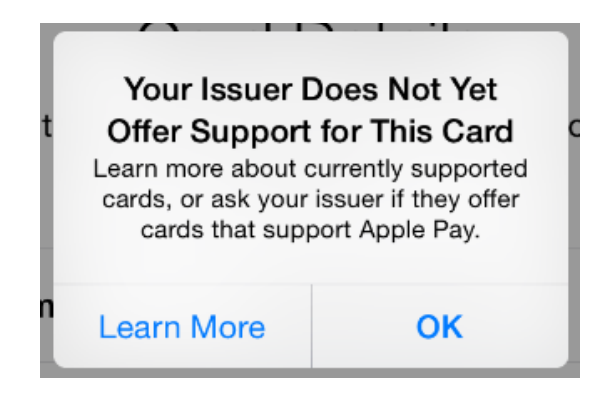

*In the event the customer's account did not qualify for the token service, the customer will receive the following message:*

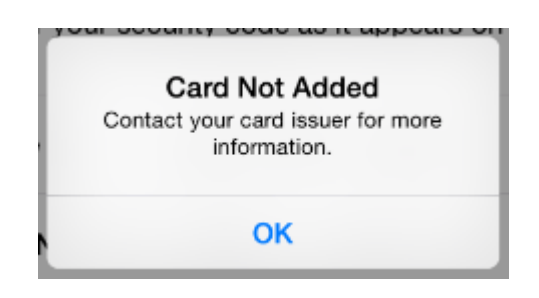

## *2. Yellow Path*

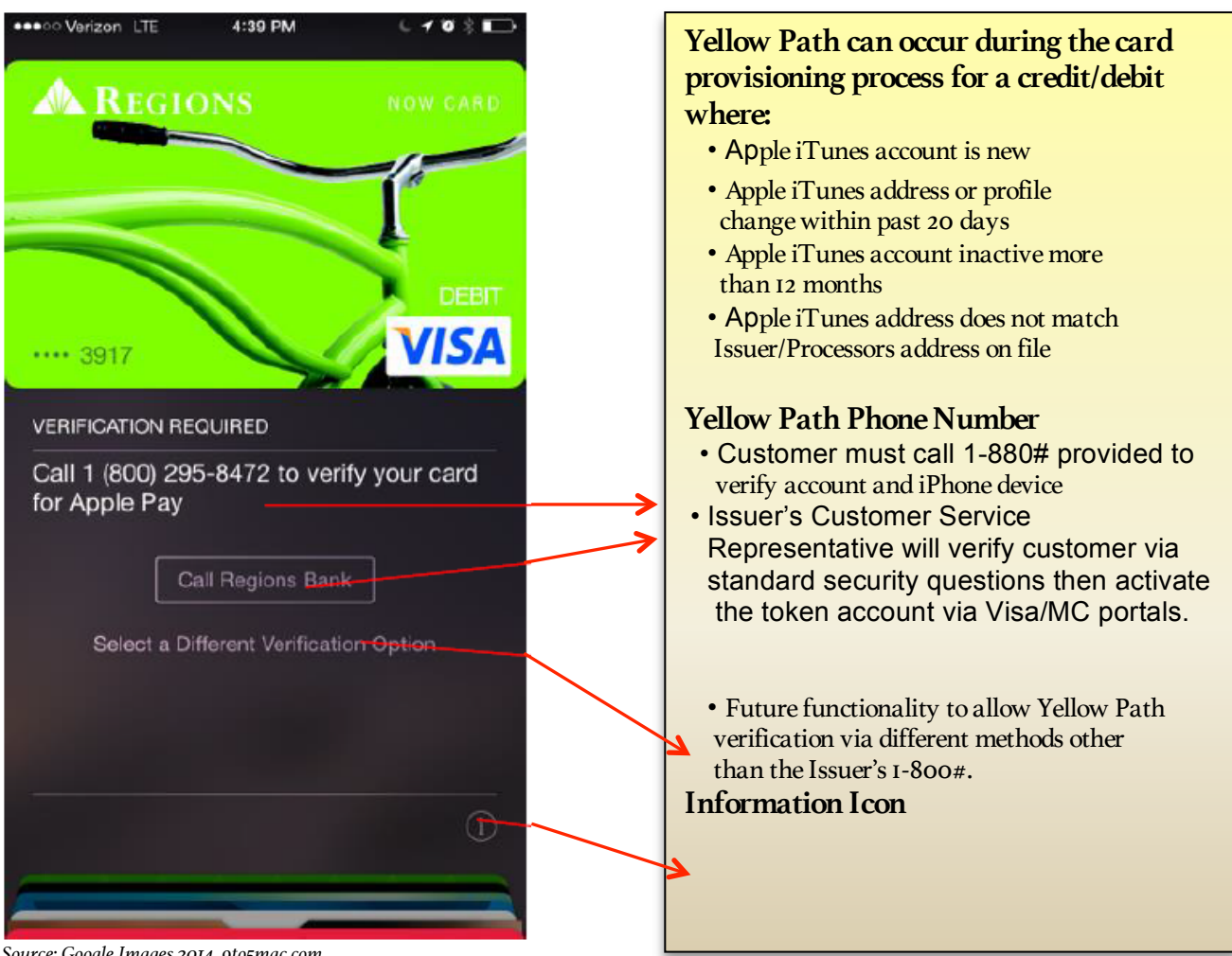

*Source: Google Images 2014, 9to5mac.com*

### *3. Green Path*

- a. Issuer's Card Art appears
- b. Screen displays the account is "ready for Apple Pay"
- c. Select "Done" option.

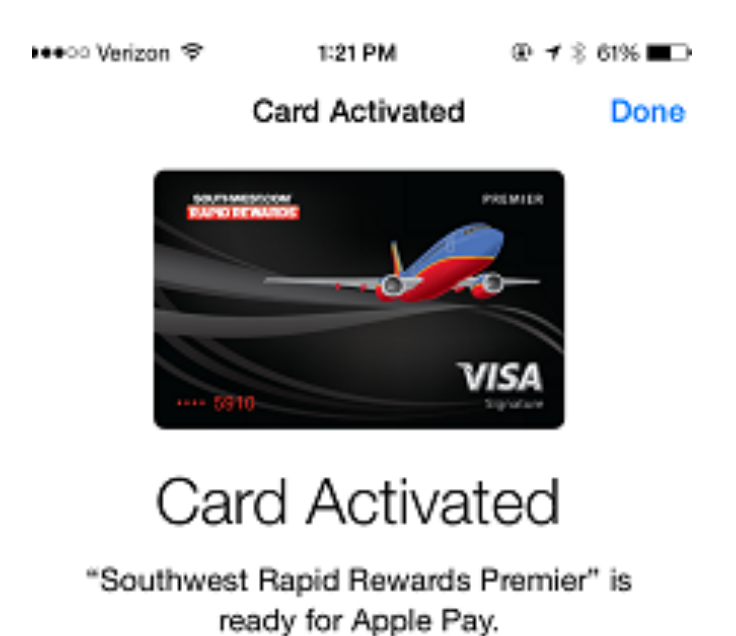

## *Green Path - continued*

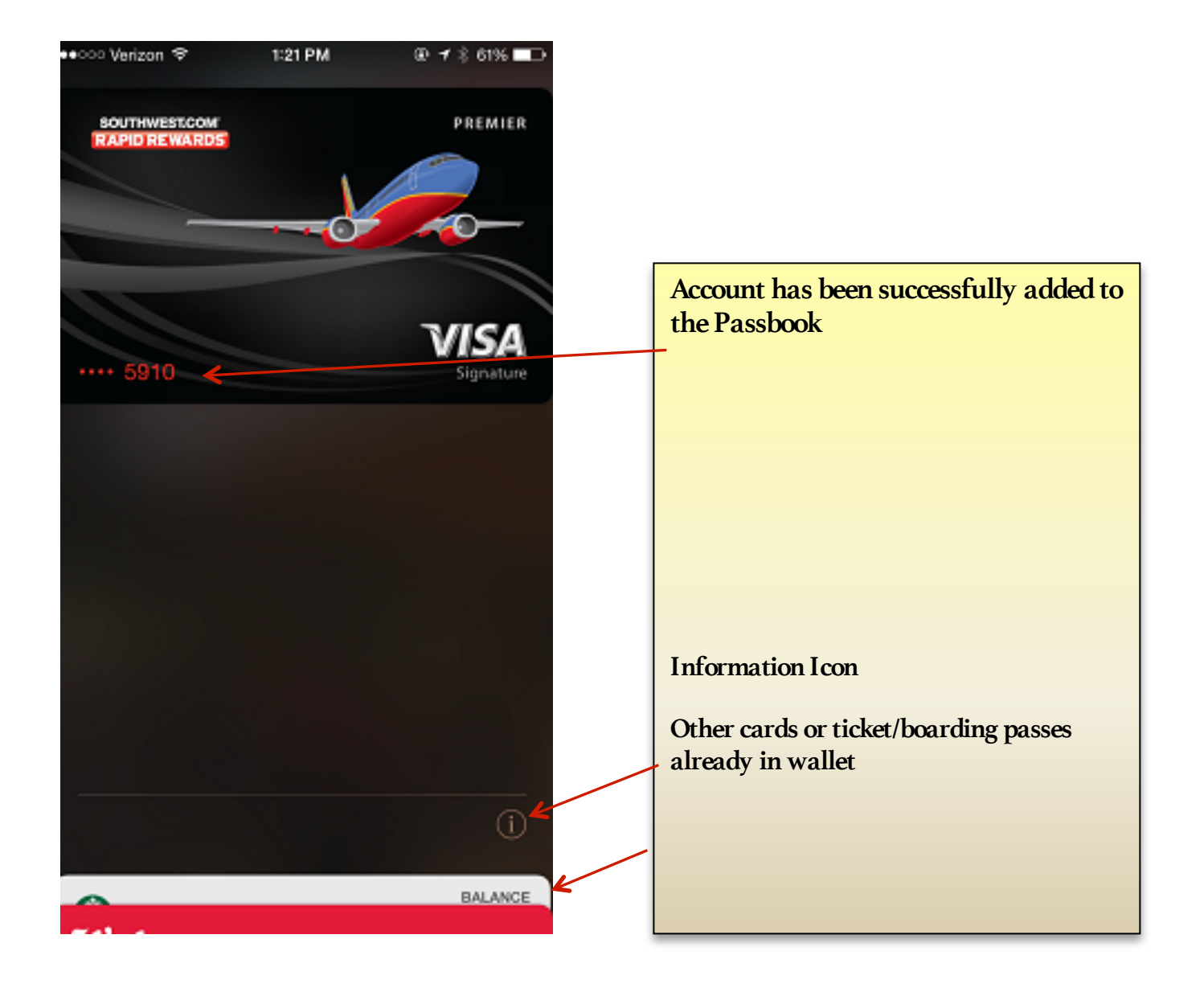

- 8. To add other debit, credit or loyalty cards
- 9. Select the "Add Another Card" option

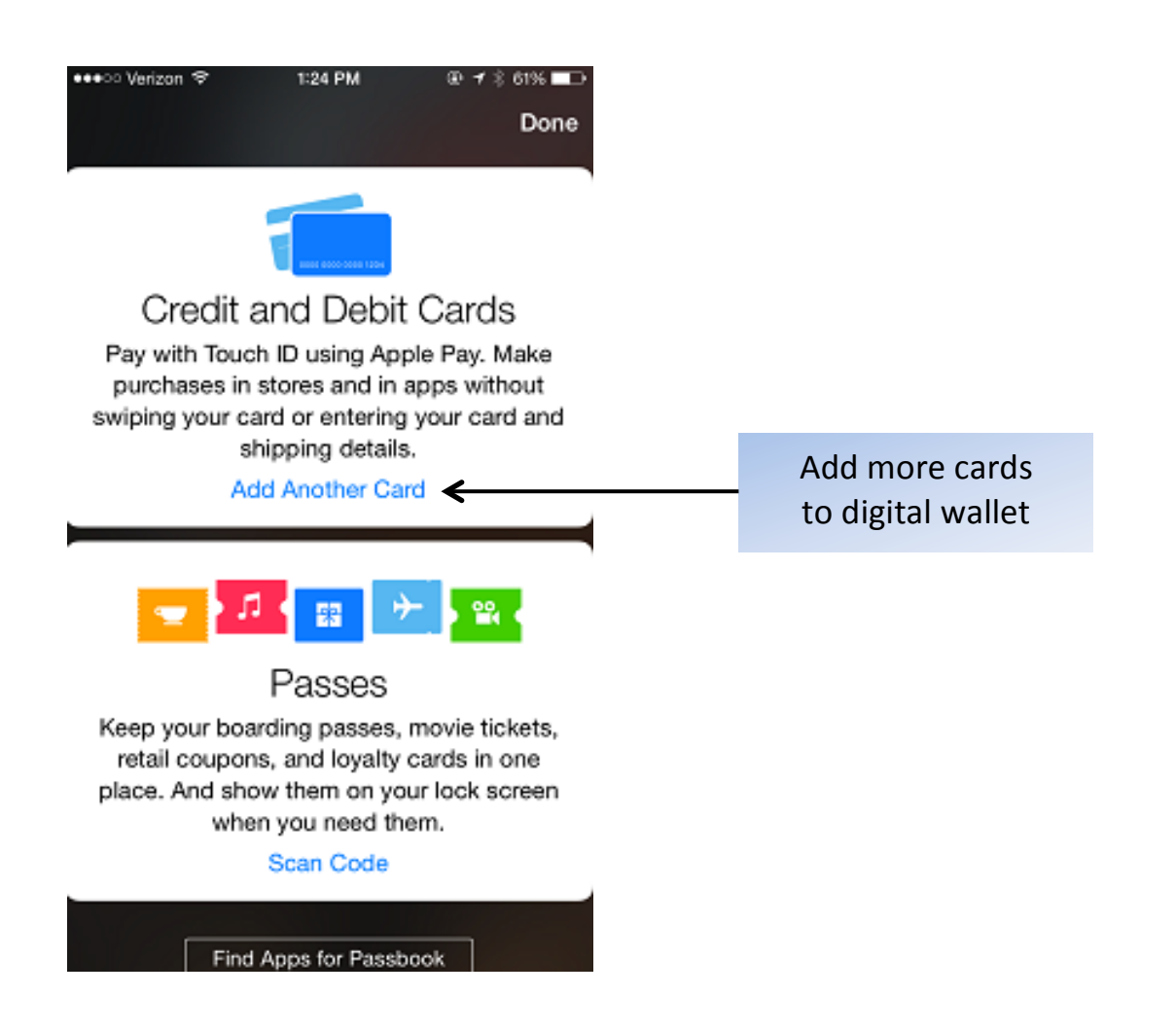

- 10. "Top of Wallet" is the preferred card which can be activated by the Apple's "Touch ID" feature (thumb print verification via pressing the home button at the bottom of the iPhone or in the mid-section where thumb print icon is provided). If cardholder's phone is set up with "Touch ID" then the cardholder does not have to unlock phone and select "Passbook" prior to holding phone to point of sale terminal.
- 11. Cardholders can elect to unlock phone, select "Passbook" and choose the card of choice prior to holding phone to point of sale terminal.

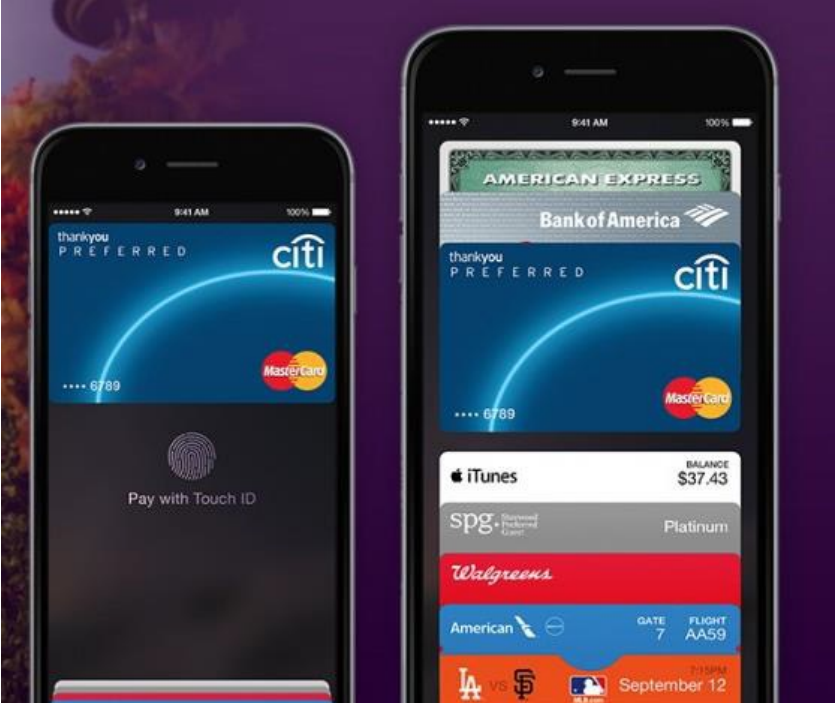

 *Source: Google Images 2014, 9to5mac.com*

- 12. To change "Top of Wallet" card:
	- a. Select "Lifestyle" application
	- b. Select "Settings" option
	- c. Select "Passbook & Apple Pay" option
	- d. Under the "Transaction Defaults" section, select "Default Card"
	- e. "Select a Card" screen displays all cards in wallet
	- f. Green check mark designates the "Top of Wallet" or default card.
	- g. Tap the card of choice for the "Top of Wallet".
	- h. The green check mark will appear next to the card selected.
	- i. Select the "Back" or "Home" button to back out of the Lifestyle application

Screen Features 

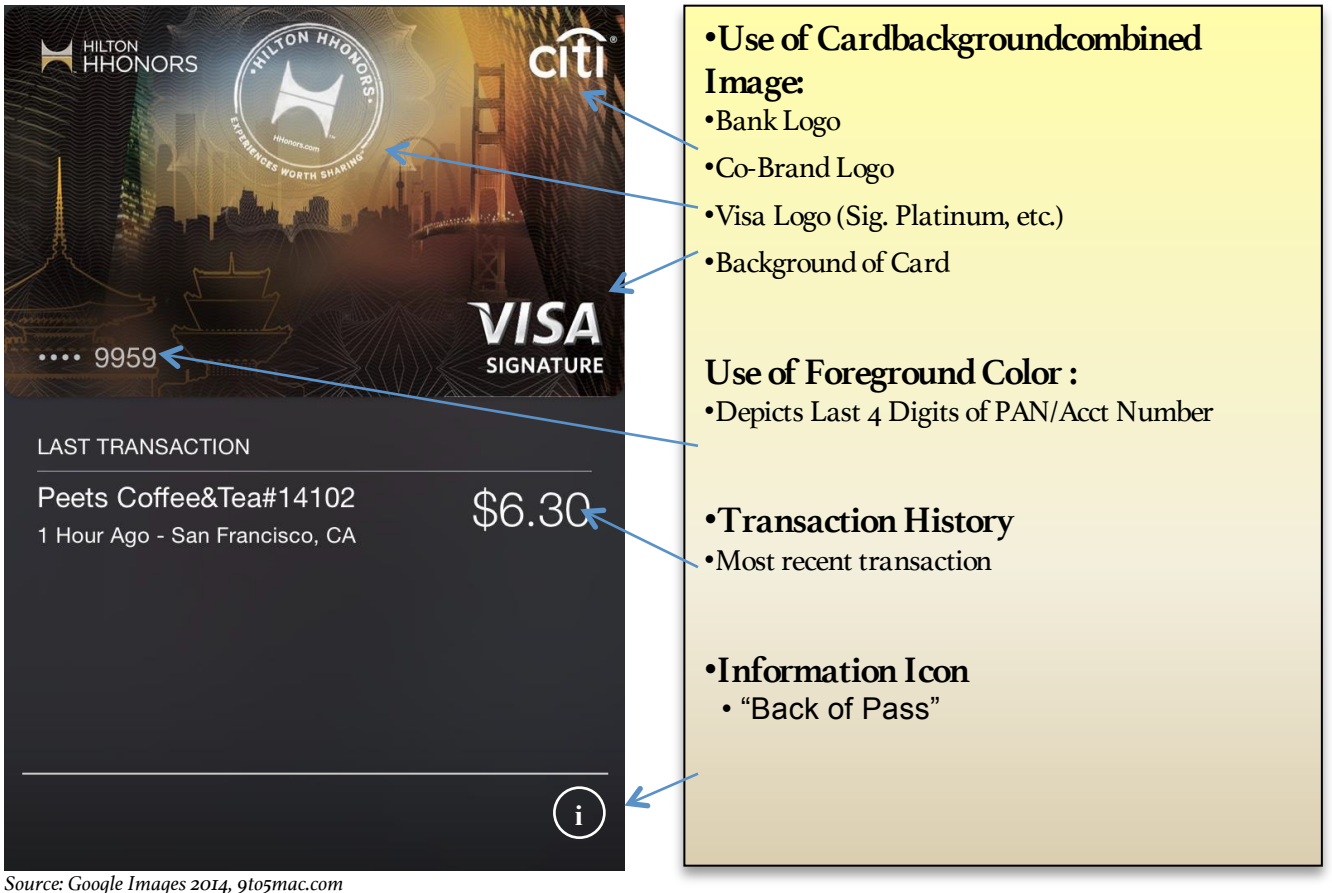

13. Select the "Information" icon to view the last 4-digits of the account number, device/token account number and Issuer related information.

### 14. Icon Images

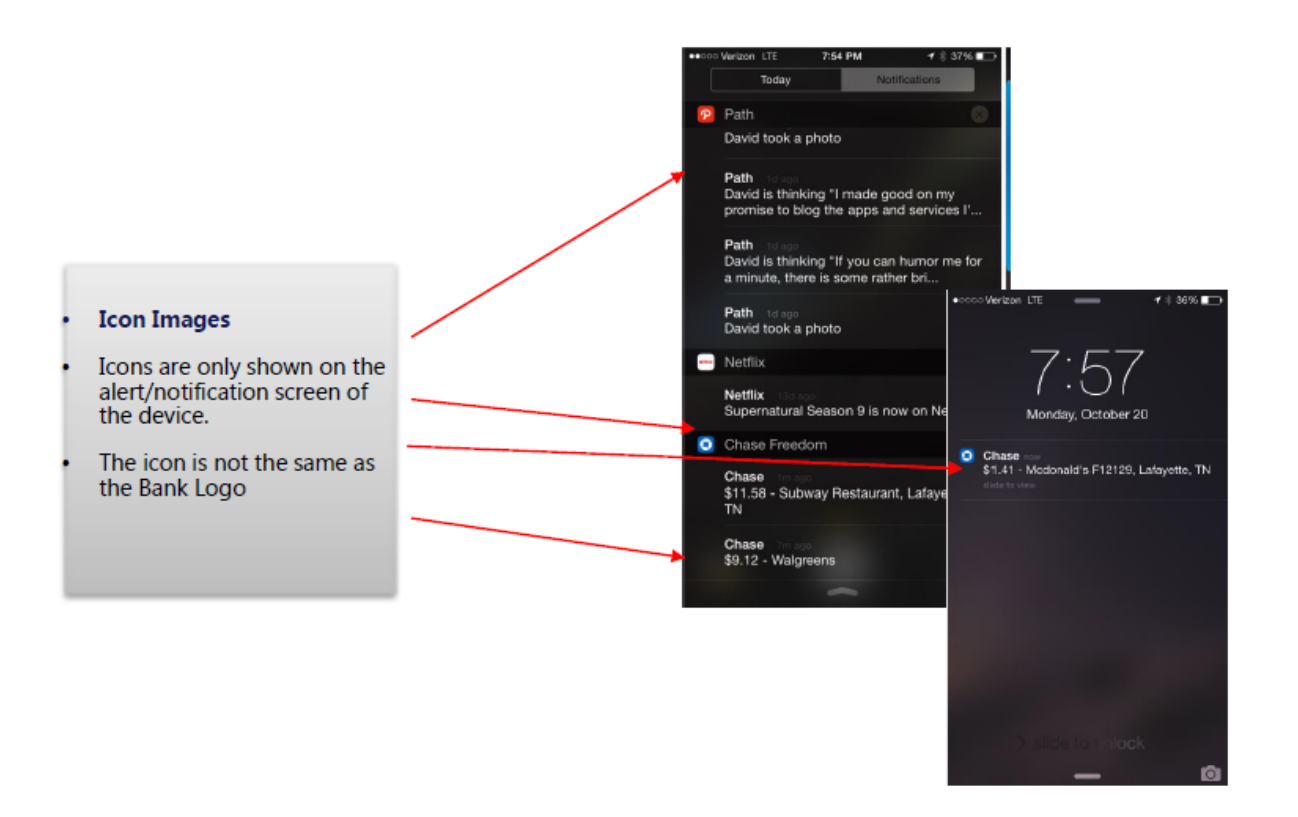

## 15. *"Back of Pass" Screen Displayed after selecting the "Information" Icon from previous screen.*

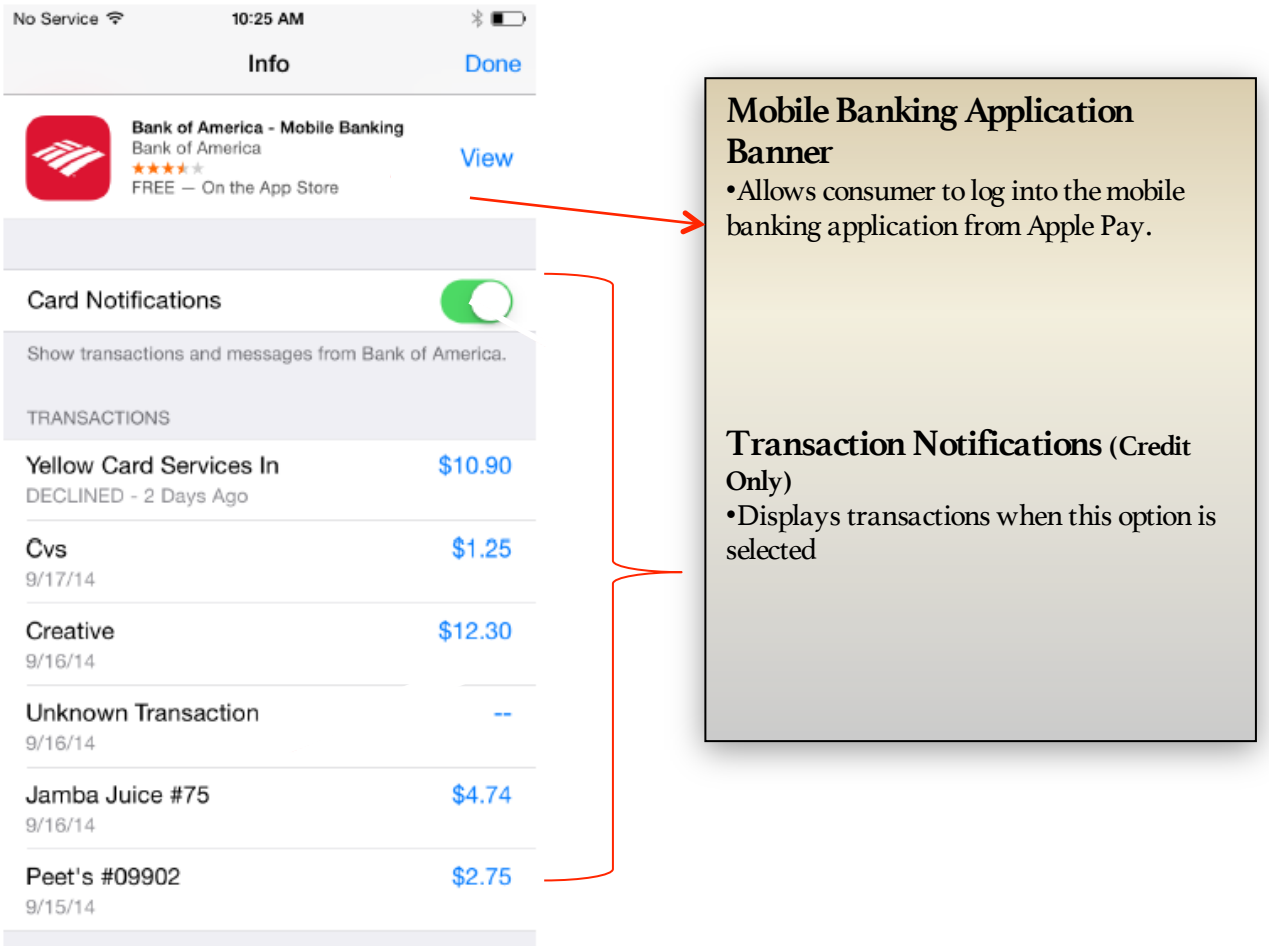

# *"Back of Pass" - Continued*

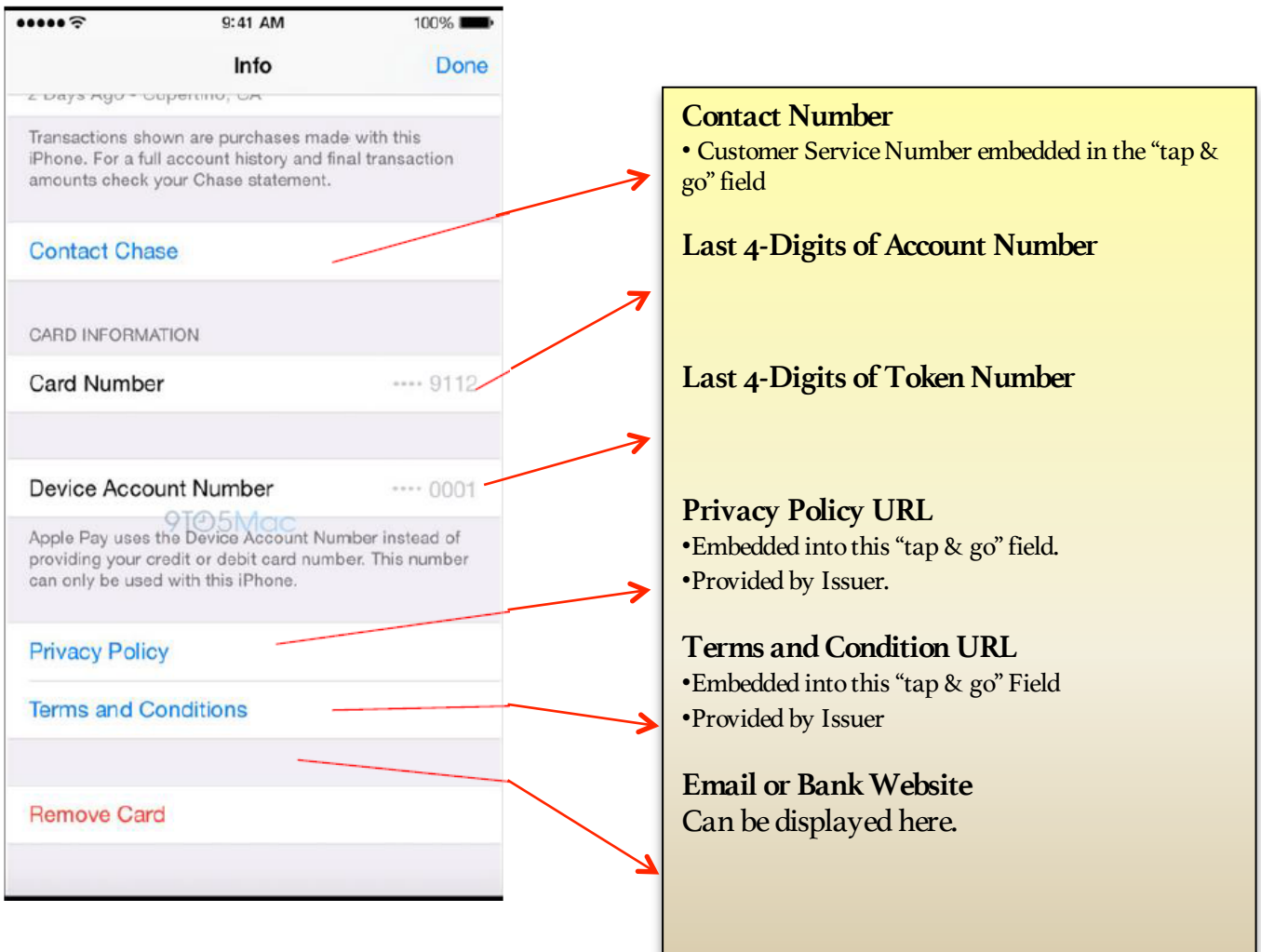

16. "Contact" Options:

These are optional features for each Issuer:

- a. Call If selected, the phone auto-dials the Issuers 1-800 provided
- b. Email If selected, phone prompts an email message with Issuer's email address pre-filled. NOTE: Chase did not provide Email option
- c. Website If selected, the phone links customer to Issuer's website

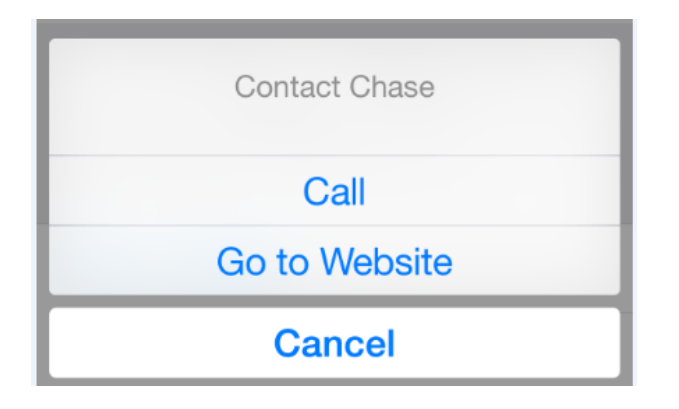

17. Select the "Terms and Conditions" option NOTE: This is an optional feature for each Issuer

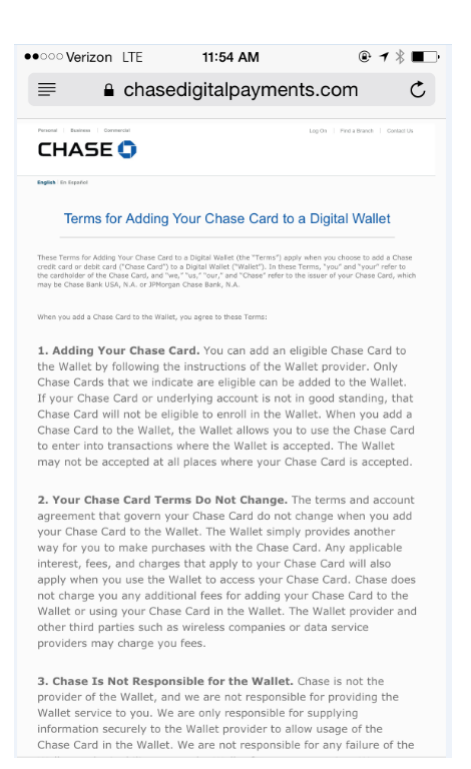

## 18. Select the "Privacy Policy" option NOTE: This is an optional feature for each Issuer

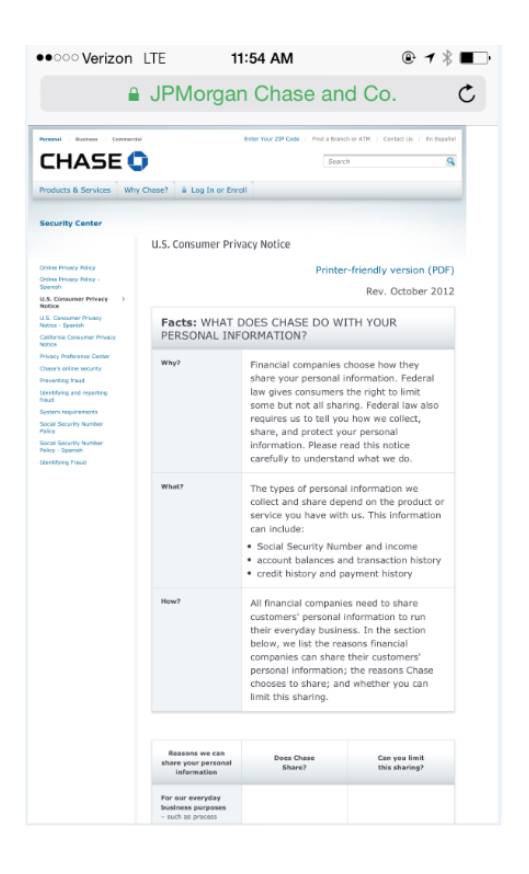

### **Cardholder Notification Email Examples**

#### **Example 1:**

**From:** Chase <no-reply@alertsp.chase.com> **Date:** October 21, 2014 at 9:36:02 PM EDT **To:** Customer\_Email\_Address@verizon.net **Subject: Your Chase card ending in ### has been added to Apple Pay**

Thank you for adding your Chase card ending in ### to Apple Pay<sup>TM</sup>. You can now use your device to make contactless purchases at participating merchants wherever your Visa card is accepted today. You can also shop and check out using your device wherever you see the Apple Pay™ logo.

#### You are getting a unique Device Account Number:

In your Apple Pay account, you'll see a unique Device Account Number listed under your card number. This new number improves security because it is only used with your device. You should use this number whenever an Apple Pay merchant asks for the last 4 digits of your card number.

If you did not add this card in Apple Pay, please call us at the phone number listed on the back of your card or on a billing statement.

We appreciate your business and trust.

Sincerely, Chase Customer Care

Esta comunicación contiene información importante de la cuenta. Si tiene alguna pregunta, por favor llame al número indicado en el reverso de su tarjeta.

#### **Example 2:**

**From:** Citi Cards <citicards@info.citibank.com> **Date:** October 20, 2014 at 8:59:40 PM EDT **To:** customer\_email\_address@verizon.net Subject: Your card is ready to use in Apple Pay Reply-To: "citicards" <17daea73dlayeovcia3l5kuaaaaaabbu3lq5td4rptbkqaaalfdmgwaad@info.citibank.com>

#### **You've successfully added your account to Apple Pay™!**

We're excited to offer Apple Pay as an innovative way to use your phone to make purchases on your Citi ThankYou® Preferred account with the touch of a finger.

#### **Didn't request your account be added to Apple Pay?**

If you or an authorized user didn't ask for this account to be added to Apple Pay please call us know right away. As always, you'll have \$0 liability for unauthorized charges.

 Call: 1-855-744-8682 TTY/TDD: 1-800-325-2865

#### **Your Apple Pay number is different than your credit card number**

To help keep your information safe, your device account number in Apple Pay is different than the number on your credit card.

• You can see the last four digits of your credit card number and device account number in Passbook anytime.

- The last four digits of your device account number will show on the receipt when you make a purchase.
- Your Citi ThankYou® Preferred credit card number didn't change and can still be used to make charges.

#### **Thanks for the opportunity to serve you**

We're committed to creating financial solutions and services that are simple and responsive. Feel free to contact us if you have questions or suggestions.

## **About Apple Pay & Privacy**

When you choose to add a payment card to Apple Pay, information you provide about your card may be collected in order to determine your eligibility and enable use of the feature. Information about your payment card, including your credit and debit card number, the name and billing address associated with your account, general information about your iTunes and App Store account activity (e.g., whether you have a long history of transactions within iTunes), information about your device (e.g., the name of your device), as well as your location at the time you add your card (if you have Location Services enabled), may be sent to Apple and provided by Apple to your card issuer and payment network in order to determine the eligibility of your card, for fraud detection purposes and to facilitate your use of the Apple Pay feature.

When you make an Apple Pay transaction, your payment information will be provided to the merchant where you make a purchase. The card number from your credit or debit card is not provided to the merchant by Apple.

In addition to this information, when you choose to use Apple Pay to make payments in apps, your zip code will be provided to merchants in order to enable tax and shipping cost calculation. Other information you provide when finalizing your payment (e.g., a shipping address) will also be provided to the merchant with your consent. In order to securely transmit this information to merchants when you use Apple Pay to make payments in apps, the information is sent to Apple in encrypted form where it is briefly decrypted and re-encrypted with a key which only the merchant can read. Apple does not retain any of this information in a form that personally identifies you.

If you have Location Services turned on, the location of your iOS Device at the time you use your iOS Device to make purchases in stores may be sent anonymously to apple and will be used to help Apple Pay improve the accuracy of business names in the Passbook card transaction history and may be retained in the aggregate to improve other Apple products and services. You may disable the locationbased functionality of Apple Pay by going to the Location Services setting on your iOS Device and turning off the individual location setting for Passbook.

By using Apple Pay, you agree and consent to Apple's and its subsidiaries' and agents' transmission, collection, maintenance, processing, and use of all of the foregoing information, to provide Apple Pay functionality. Apple Pay data that has been disassociated from you may be retained for a limited period of time to generally improve Apple Pay and other Apple products and services.

At all times your information will be treated in accordance with Apple's Privacy Policy, which is incorporated by reference into this License and can be viewed at: www.apple.com/privacy/.